На вашу почту уже пришло письмо! Перейдите по указанной в нем ссылке для авторизации на платформе. Если вам не пришло письмо с подтверждением, пожалуйста, проверьте раздел «**Спам»** на почте или напишите в техническую поддержку на платформе [«Диалог Регионы»](https://edu.dialog-regions.ru/) 5

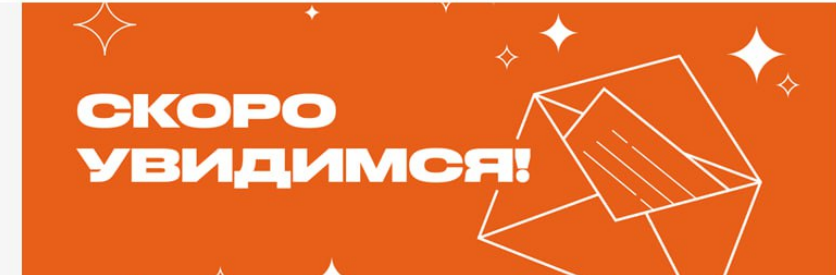

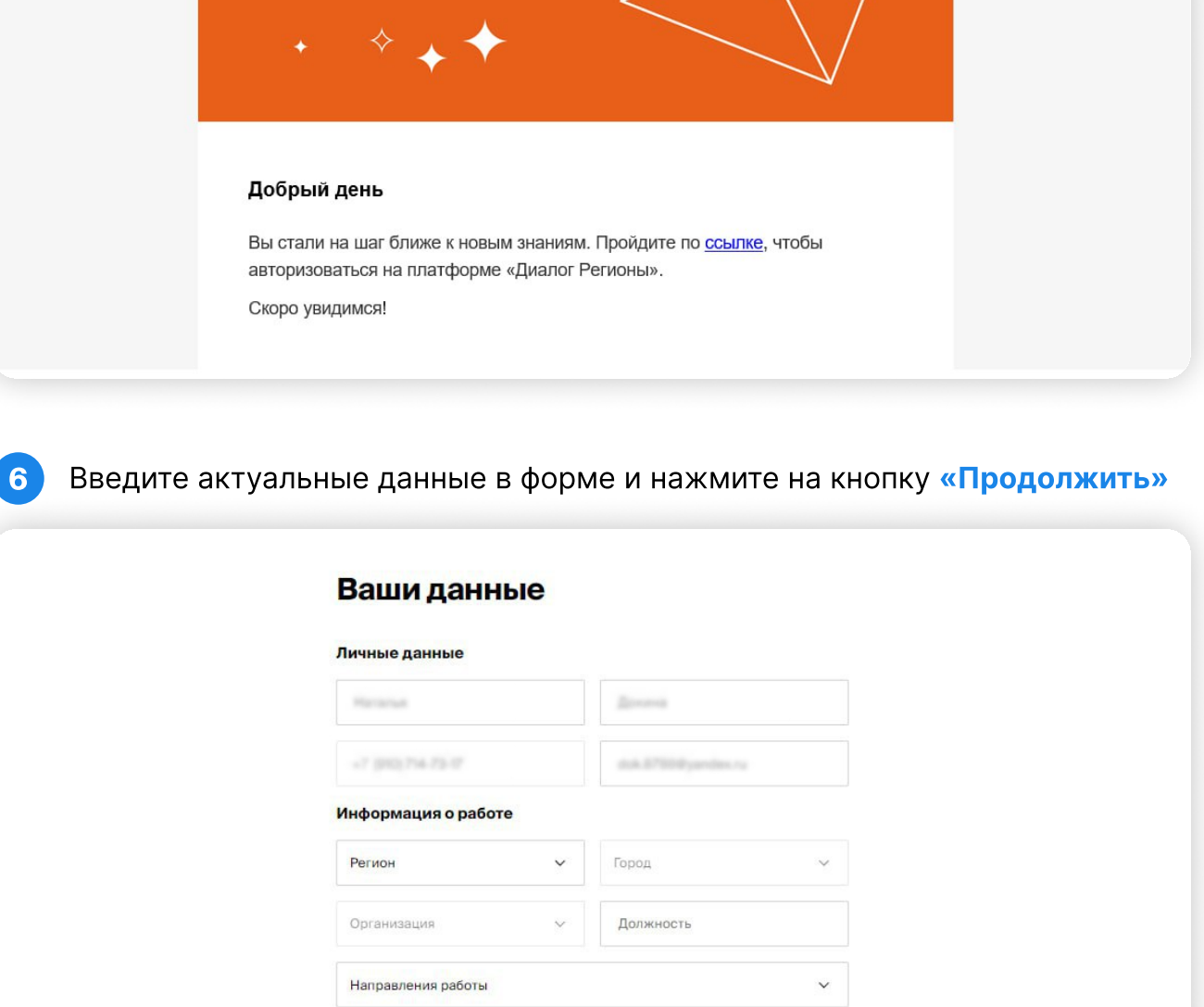

7 Выберите курс «Академия госпабликов» и приступайте к обучению

 $\checkmark$  Я ознакомлен с политикой обработки персональных данных и даю своё согласие на

**Продолжить** 

обработку своих персональных данных

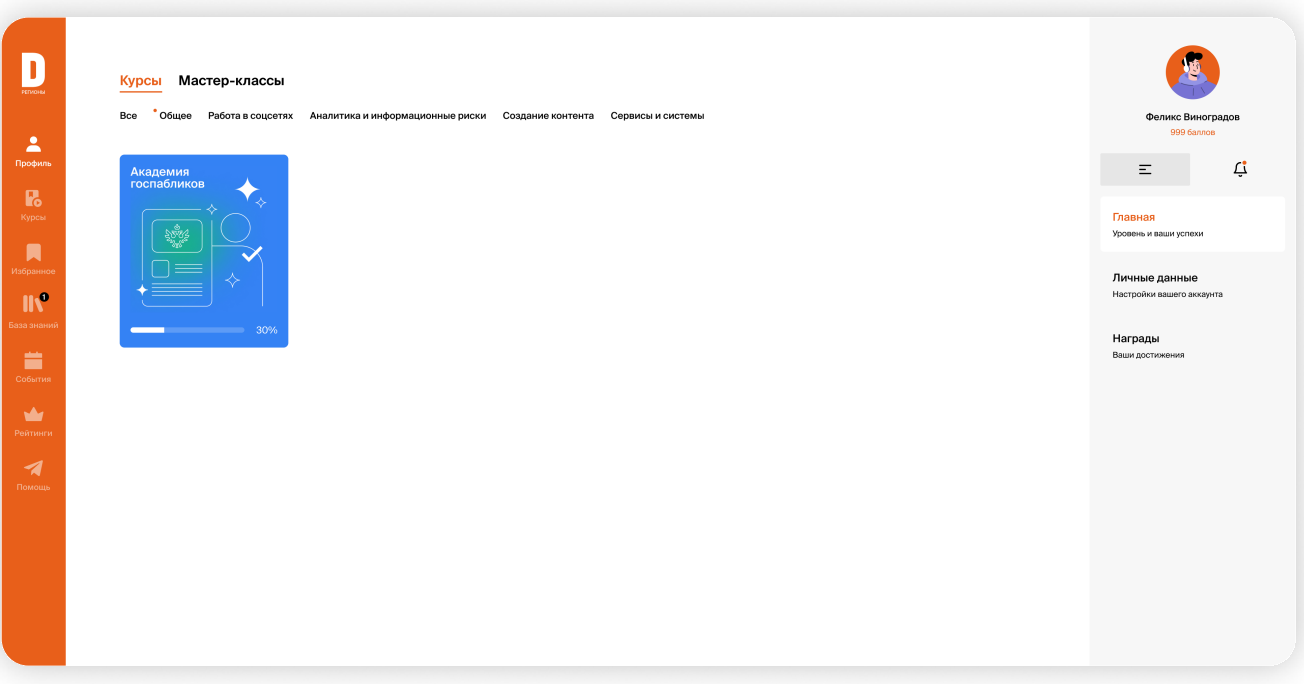

Для входа на платформу необходимо ввести ту электронную почту, которую вы указывали при регистрации.

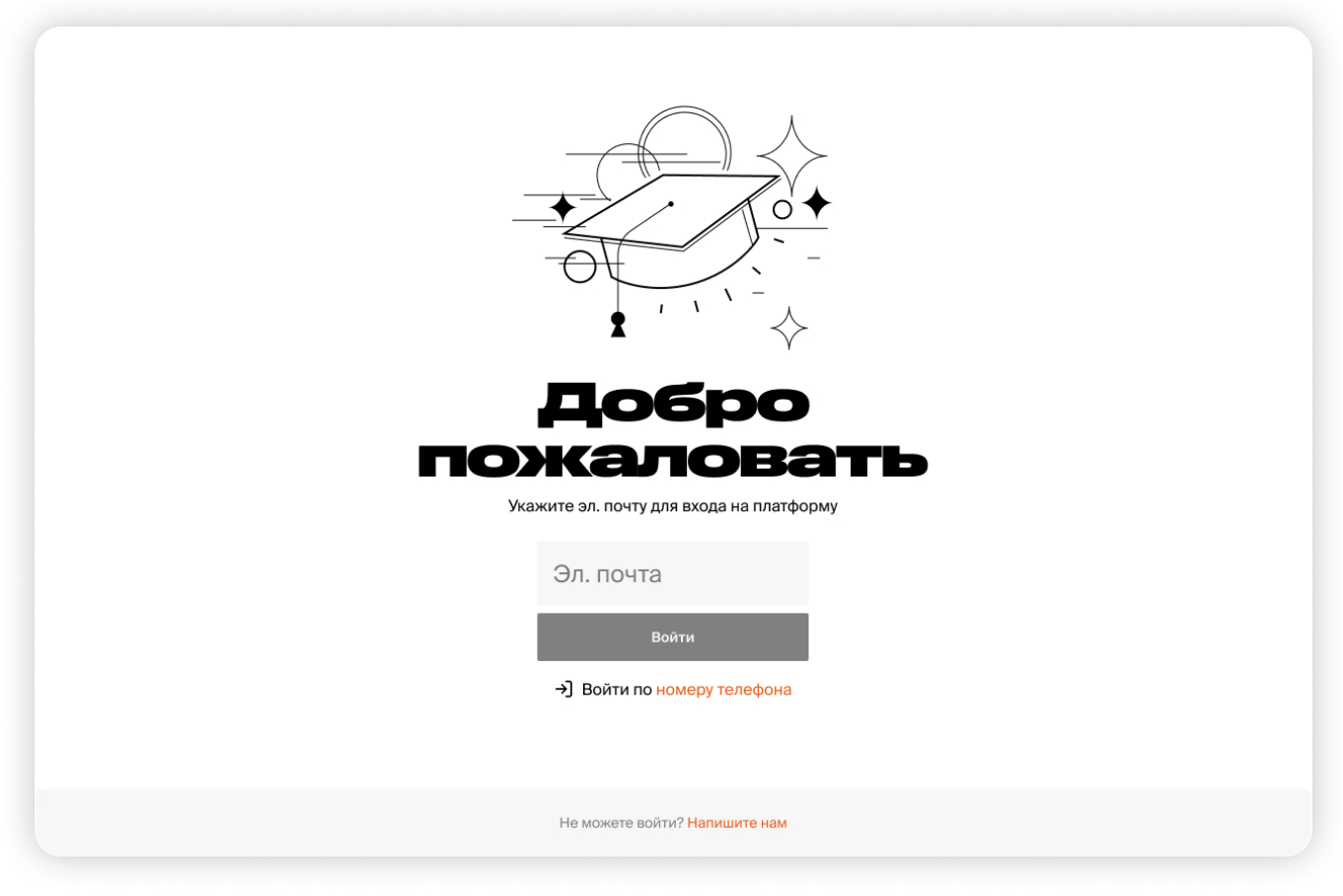

4

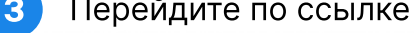

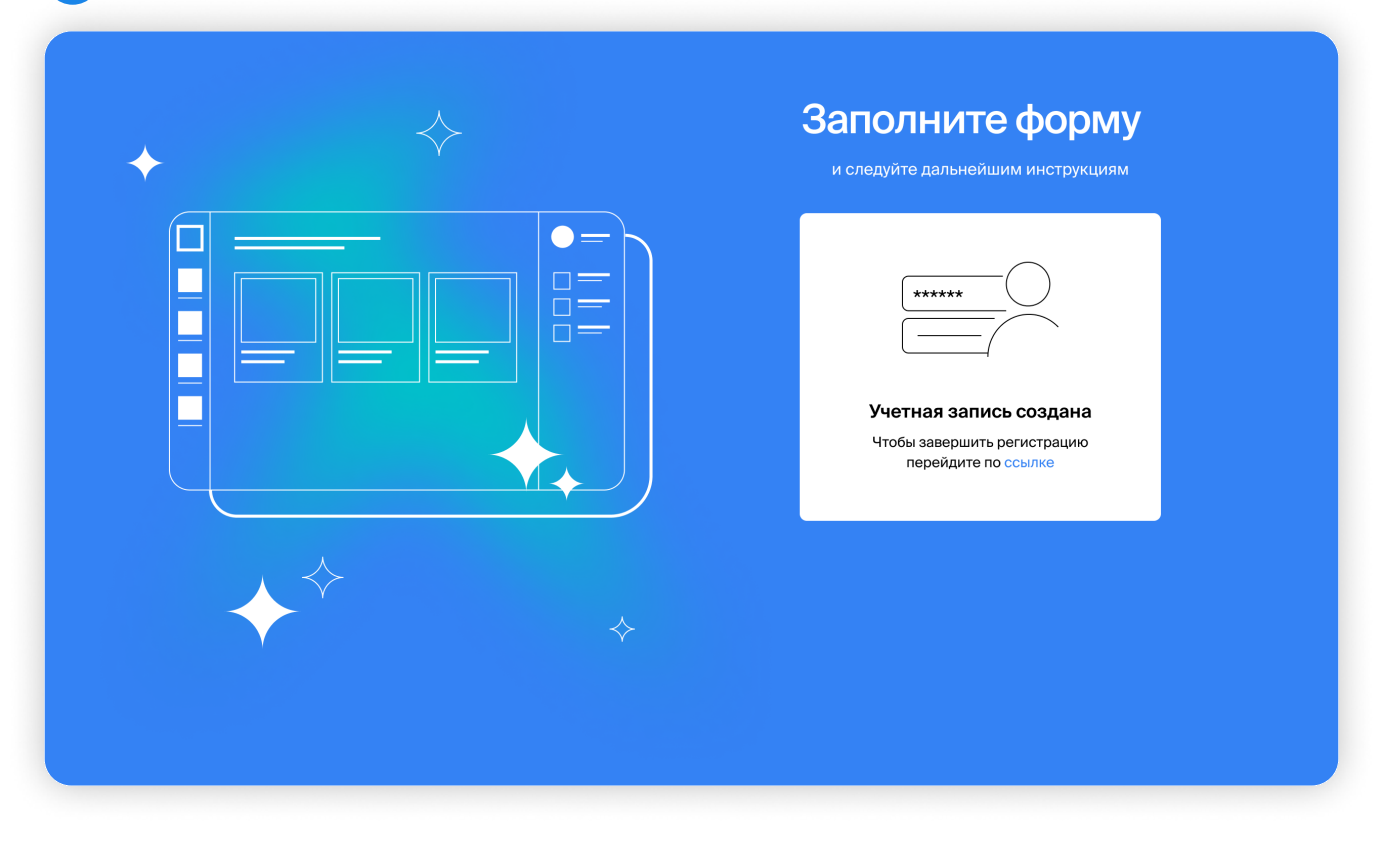

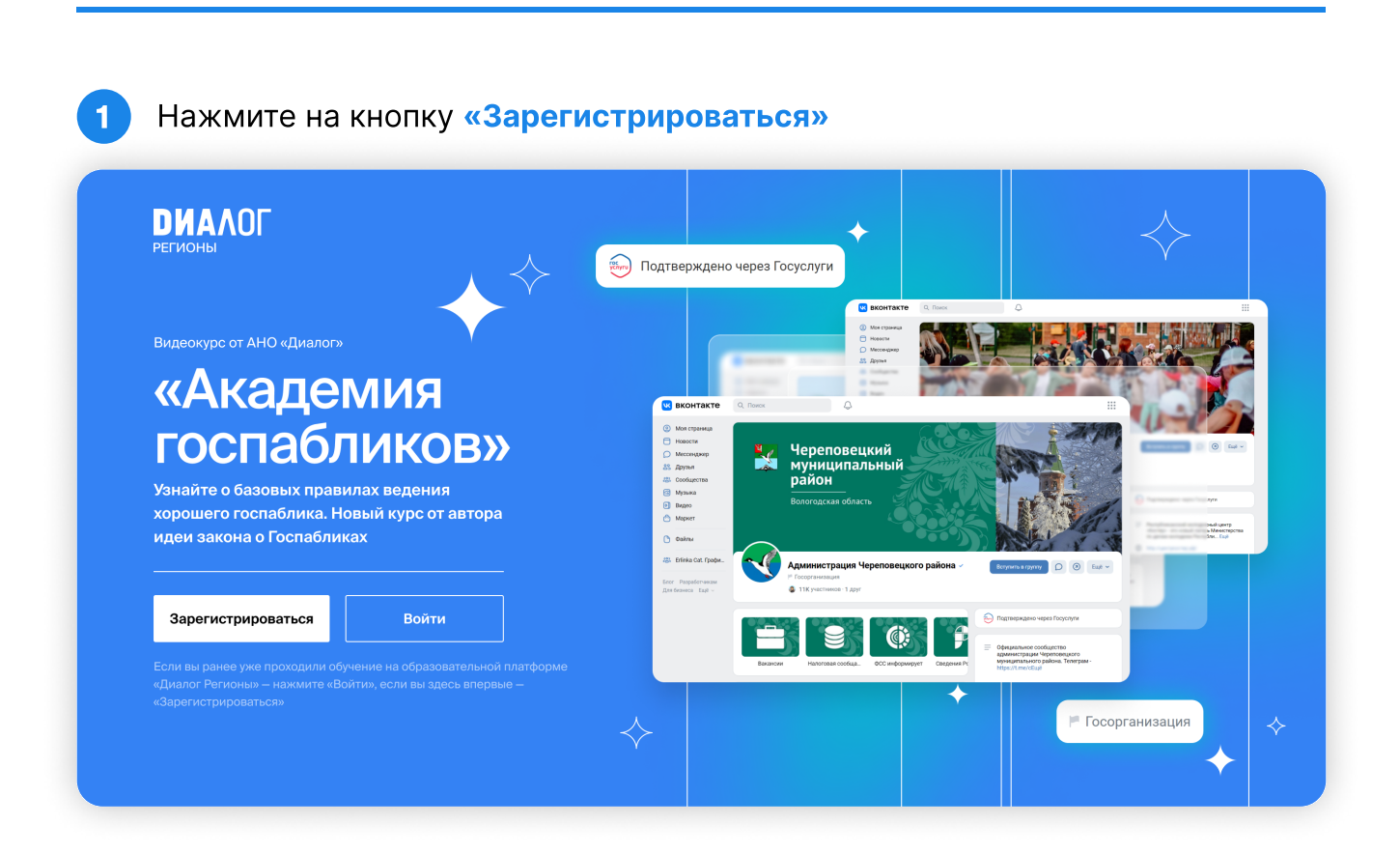

2 Заполните данные формы и нажмите на кнопку «Оставить заявку»

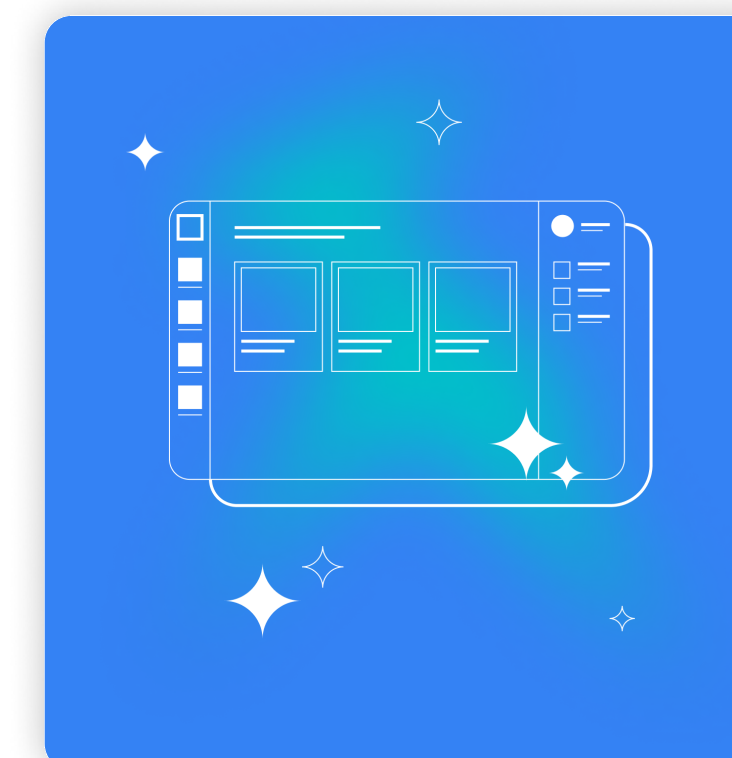

## Заполните форму

и следуйте дальнейшим инструкциям

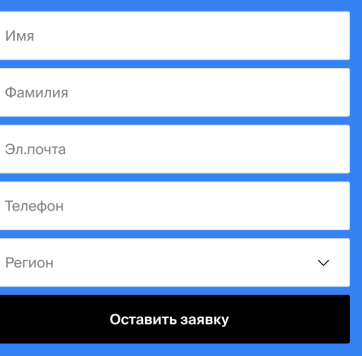

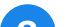

Как получить доступ к курсу незарегистрированным пользователям?

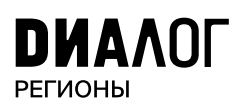

## «Академия госпабликов»